# **Vaja 3**

# **Kopiranje VM in namestitev aplikacij - strežnik SQL 2000 SP3a**

#### **A. Lokalni strežnik Vmware ESX 3.5**

- 1. Dodajanje uporabnikov vajeXX v skupino Vaje
- 2. Kopiranje Win2003 strežnika in registracija na ESX server 3.0
- 3. Priprava Win2003 strežnika (IP, Remote Desktop…)
- 4. Namestitev strežnika za baze podatkov Microsoft SQL server 2003 Enterprise
- 5. Namestitev SP3a za Microsoft SQL server 2003 Enterprise
- 6. Povezava na Windows 2003 strežnik preko Remote Desktop

#### **B. VMware VM pri ponudniku Datacenter**

- 1. Namestitev strežnika Windows 2003 Enterprise
- 2. Priprava Win2003 strežnika (IP, Remote Desktop…)
- 3. Namestitev strežnika za baze podatkov Microsoft SQL server 2003 Enterprise
- 4. Namestitev SP3a za Microsoft SQL server 2003 Enterprise
- 5. Povezava na Windows 2003 strežnik preko Remote Desktop

#### **1. Dodajanje uporabnikov vajeXX v skupino Vaje**

Prijavimo se na ESX strežnik z uporabniškim imenom vaje00 (geslo: 12345678) in dodamo nove uporabnike z uporabniškimi imeni vajeXX, kjer XX nadomestimo z zaporedno številko skupine v kateri ste. Vse dodane uporabnike hkrati dodamo tudi v skupino Vaje (pozor na velike in male črke).

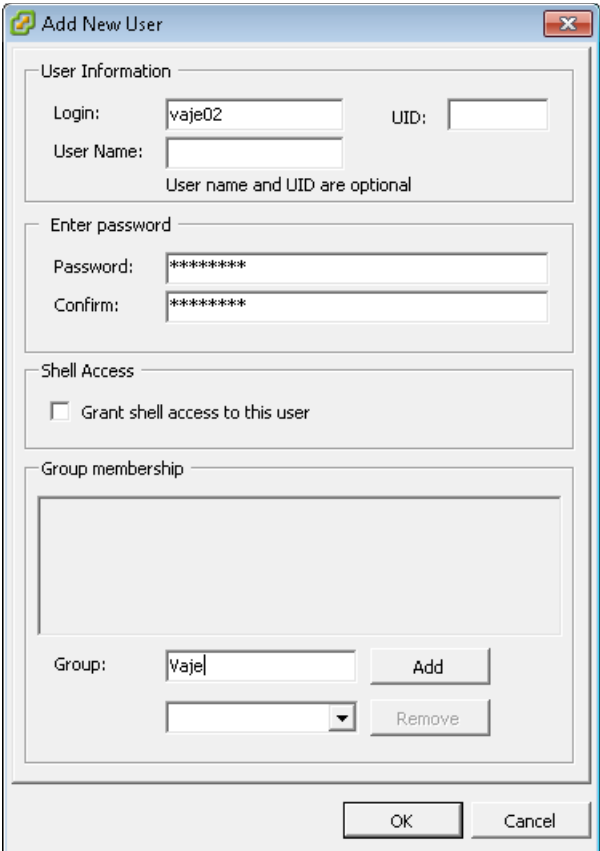

Odjavimo se z ESX strežnika in se prijavimo s pravkar dodanim uporabnikom.

Če želimo kopirati VM mora le ta biti ugasnjena. V Datastore poiščemo nejne datoteke in jih kopiramo v drug imenik. To naredimo tako, da:

- kopiramo cel imenik, ga preimenujemo in prestavimo na želeno mesto ali
- ustvarimo nov imenik in kopiramo vse datoteke iz imenika osnovne VM.

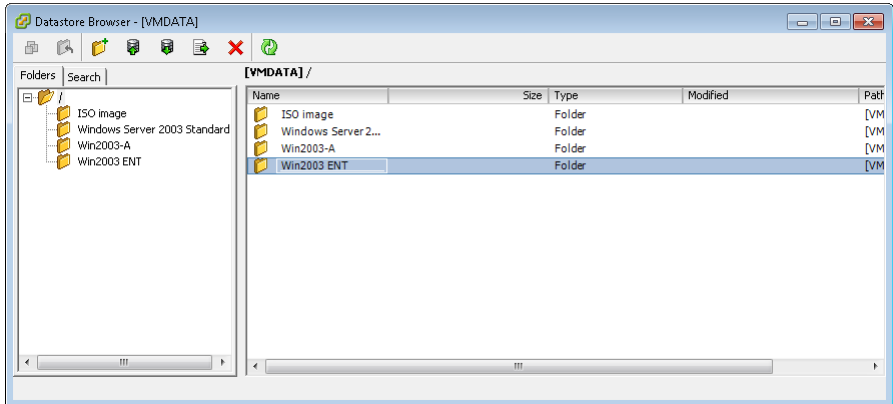

Ko je kopiranje končano, moramo novo VM vnesti v seznam na ESX 3.0 strežniku. V datastore poiščemo prekoporane datoteke in z desnim gumbom miške kliknemo na datoteko s končnico VMX ter jo z ukazom »Add to Inventory« dodamo na seznam.

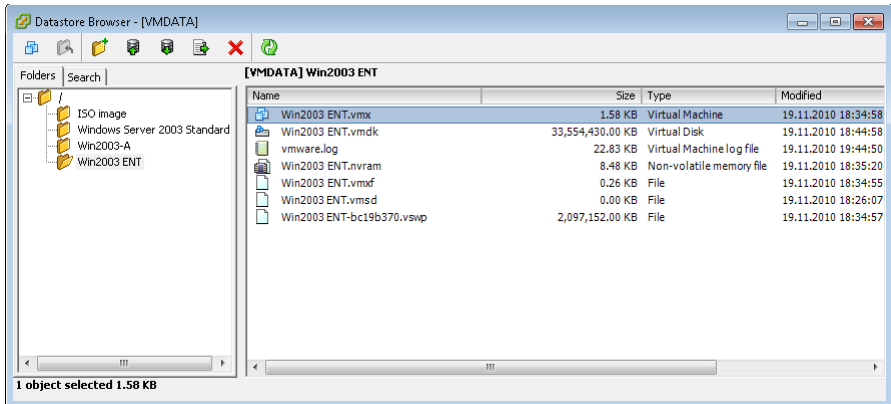

Ko prvič poženemo kopirano VM izberemo možnost kreiranja novega ID-ja za to VM (ID izvorne VM ne more biti enak ID kopirane VM).

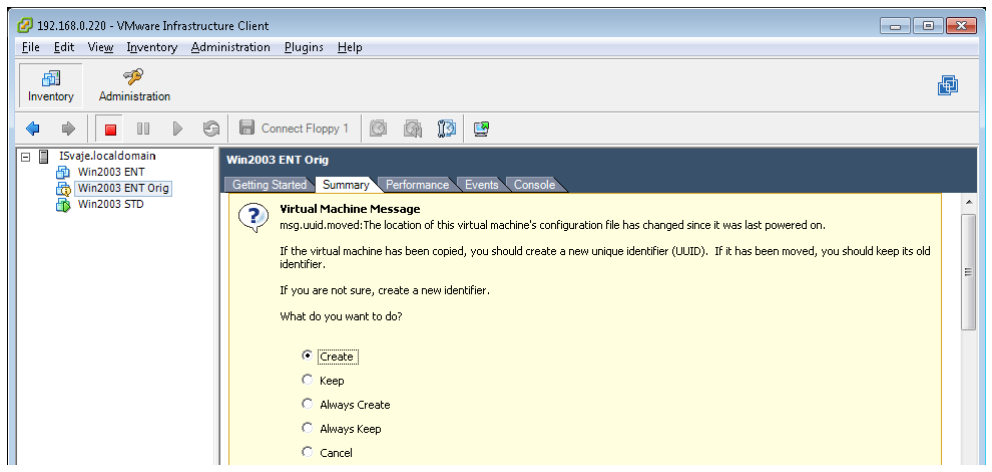

V strežnik se prijavimo kot:

Uporabnik: **Administrator** Geslo: **Admin1#**

Nameščenemu Win2003 strežniku dodelimo številko IP.

- IP 192.168.0.23x x = številka strežnika
- Mask 255.255.255.0
- Gateway 192.168.0.1
- DNS 212.235.190.202

Administratorju omogočimo dostop do strežnika preko storitve »Remote Desktop«.

Ločljivost zaslona nastavimo na 1024 x 768.

### **4. Namestitev strežnika za baze podatkov Microsoft SQL server 2003 Enterprise**

Microsoft SQL server 2000 namestimo s pomočjo ISO datoteke, ki ja najdemo v Datastore . ISO datoteko nastavimo kot CD-ROM enoto v nastavitvah VM. Če jo označimo kot povezano (Connected) se namestitev strežnika SQL začne samodejno.

Izberemo možnost SQL server 2000 Components ter Instal Database server in sledimo čarovniku za namestitev…

Namestimo na lokalni strežnik… Izdelamo nov SQL strežnik… Name: **Vaje**, Company: **IS** Namestimo tako **Server** kot **Client tools**… Izberemo **Default**, potem **Typical** in nato **Local account** ter **Windows Authentication mode**… Izberemo **licenco po procesorju** (1)…

# **5. Namestitev SP3a za Microsoft SQL server 2003 Enterprise**

Microsoft SQL server 2000 SP3a namestimo s pomočjo ISO datoteke, ki ja najdemo v Datastore . ISO datoteko nastavimo kot CD-ROM enoto v nastavitvah VM. Če jo označimo kot povezano (Connected) se namestitev strežnika SQL začne samodejno.

Poženemo **setup.bat** in sledimo čarovniku za namestitev. Gesla pustimo prazna, nadgradimo MS Search and apply SQL… Namestitev traja nekaj dlje kot pri strežniku SQL.

#### **6. Povezava na Windows 2003 strežnik preko Remote Desktop**

Po uspešni namestitvi preverimo ali se lahko na Windoows 2003 strežnik povežemo preko Remote Desktop povezave.

### **1. Namestitev strežnika Windows 2003 Enterprise**

Povežemo se na VM na Datacenter.

Naslov za povezovanje: **vcenter01.virtual.datacenter.si**

Uporabniško ime: **fe\_kos** Geslo: **%7lkjIUZ**

VM nastavimo tako, da uporabljamo namestitvene datoteke (ISO), ki se nahajajo na lokalnem računalniku (tam kjer poganjamo odjemalca za VMware infrastrukturo). Namestitev poženemo tako, da ISO datoteko ali CD-ROM enoto (z vstavljenim medijem) povežemo s klikom na gumb »Connect CD/DVD« (glej primer na spodnji sliki).

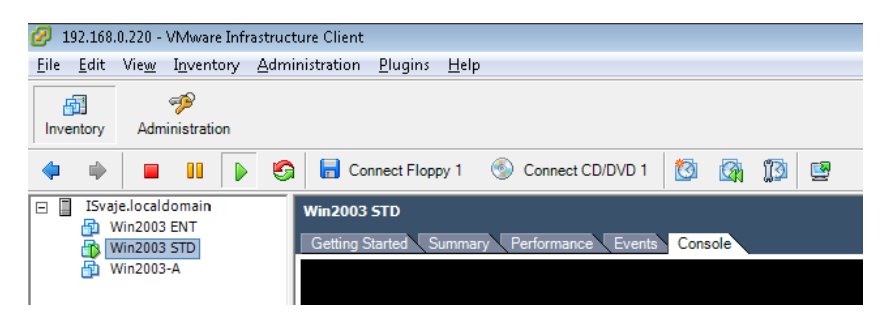

Namestimo Windows 2003 server Enterprise edition 32-bit.

Sledimo čarovniku za namestitev….

Mednarodne nastavitve naj bodo vse za **Slovenijo**

Company **LKN**, Organization **FE**

Ime računalnika naj bo: **WIN2003ENT**

Administratorsko geslo naj bo: **Admin1#**

Strežnik naj bo samostojen (**WORKGROUP**) in ne del domene.

# **2. Priprava Win2003 strežnika (IP, Remote Desktop…)**

Nameščenemu Win2003 strežniku dodelimo številko IP.

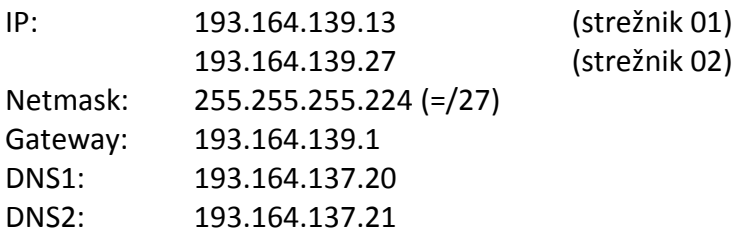

Administratorju omogočimo dostop do strežnika preko storitve »Remote Desktop«.

Ločljivost zaslona nastavimo na 1024 x 768.

#### **3. Namestitev strežnika za baze podatkov Microsoft SQL server 2003 Enterprise**

Microsoft SQL server 2000 namestimo s pomočjo ISO datoteke ali CD-ja, ki se nahaja na računalniku s katerim poganjamo odjemalca za VMware infrastrukturo (Client Device). Namestitev poženemo tako, da ISO datoteko ali CD-ROM enoto (z vstavljenim medijem) povežemo s klikom na gumb »Connect CD/DVD« , namestitev strežnika SQL se začne samodejno. Če ne, pa pritisnemo Ctrl-

Izberemo možnost SQL server 2000 Components ter Instal Database server in sledimo čarovniku za namestitev…

Namestimo na lokalni strežnik… Izdelamo nov SQL strežnik… Name: **Vaje**, Company: **IS** Namestimo tako **Server** kot **Client tools**… Izberemo **Default**, potem **Typical** in nato **Local account** ter **Windows Authentication mode**… Izberemo **licenco po procesorju** (1)…

#### **4. Namestitev SP3a za Microsoft SQL server 2003 Enterprise**

Microsoft SQL server 2000 SP3a namestimo s pomočjo ISO datoteke ali CD-ja, ki se nahaja na računalniku s katerim poganjamo odjemalca za VMware infrastrukturo (Client Device). Namestitev poženemo tako, da ISO datoteko ali CD-ROM enoto (z vstavljenim medijem) povežemo s klikom na gumb »Connect CD/DVD« , namestitev strežnika SQL se začne samodejno.

Poženemo **setup.bat** in sledimo čarovniku za namestitev. Gesla pustimo prazna, nadgradimo MS Search and apply SQL… Namestitev traja nekaj dlje kot pri strežniku SQL.

#### **5. Povezava na Windows 2003 strežnik preko Remote Desktop**

Po uspešni namestitvi preverimo ali se lahko na Windoows 2003 strežnik povežemo preko Remote Desktop povezave.